# energenie CREEN ENERGY FOR OUR PLANET

**EG-PM2 PROGRAMMABLE POWER OUTLET STRIP**

energ

**USER MANUAL HANDBUCH HANDLEIDING MANUEL DESCRIPTIF РУКОВОДСТВО ПОЛЬЗОВАТЕЛЯ КЕРІВНИЦТВО КОРИСТУВАЧА**

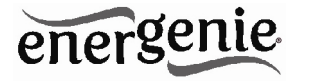

**PROGRAMMABLE POWER OUTLET STRIP PROGRAMMABLE POWER OUTLET STRIP PROGRAMMABLE POWER OUTLET STRIP BANDE PROGRAMMABLE PRISE DE COURANT ПРОГРАММИРУЕМЫЙ ЭЛЕКТРИЧЕСКИЙ УДЛИНИТЕЛЬ ПРОГРАМОВАНИЙ ЕЛЕКТРИЧНИЙ ПОДОВЖУВАЧ**

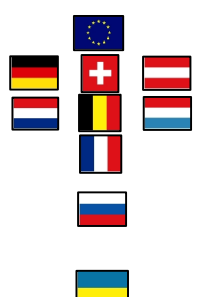

- **Do not plug several sockets in line**
- **Do not use if covered**
- **De-energized only if power plug is unplugged**
- **NEVER connect appliances which does not allow unattained operation !**

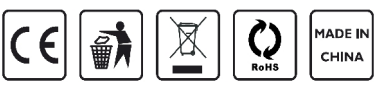

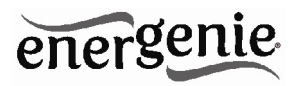

# **1. Introduction**

Your EG-PM2 is an advanced power outlet strip with power management features. Four sockets are individually manageable by the computer via USB interface.

The sockets can be switched on/off by a timer schedule, by user or different events. It is also possible to pre-program the unit event timer schedule (hardware schedule) and then disconnect EG-PM2 from the managing computer. The device can be used as an advanced standbykiller.

## **1.1. Features**

- The main rocker switch enables switching all the sockets on and off
- In addition to it every manageable socket can be switched on and off via the software control window
- The unit can be pre-programmed via hardware-based schedule. The hardware schedule will work even when the managing computer is switched off
- The unit will keep performing the programmed hardware time schedule even after EG-PM2 is disconnected from the power for some time

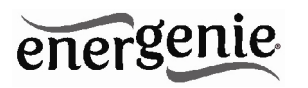

- The manageable sockets can then be switched on and off by the schedule, simple typical applications could be: "switch my peripherals on every working day at 8:50 AM" etc.
- The manageable sockets can also be programmed with *Power Manager* software to react whenever a certain event occurs (Windows or other programs start-up/shutdown), simple typical applications could be: "switch my scanner on when I want to scan" or "switch my printer off whenever I exit Windows"

# **1.2. Specifications**

- $\bullet$  Input voltage: max 250 VAC, 50 60 Hz
- Maximum load current: 10 A
- Maximum power consumed by EG-PM2: 2.5 W
- Built-in power supply
- Hardware schedule features:
- Maximum number of independent hardware schedule events 16 per socket
- Time interval between the events from 1 minute to 180 days
- Timer accuracy: no more than 2 seconds error per day providing power is always present. Otherwise there can be an additional (up to 2 seconds) error per each power off.
- Indoor use.
- $\bullet$  Dimensions: 378 x 98 x 55 mm

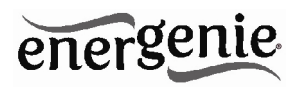

Net weight: 1.0 kg

# **1.3. Hardware requirements**

- Computer running Windows® 2000/XP/Vista or Windows 7 / 8 is required for using the *Power Manager* software
- One free USB port

# **1.4. Package contents**

The package contains:

- $\bullet$  FG-PM2
- User manual
- USB cable
- CD with *Power Manager* software for Windows

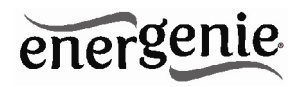

# **2. Indicators and controls of EG-PM2**

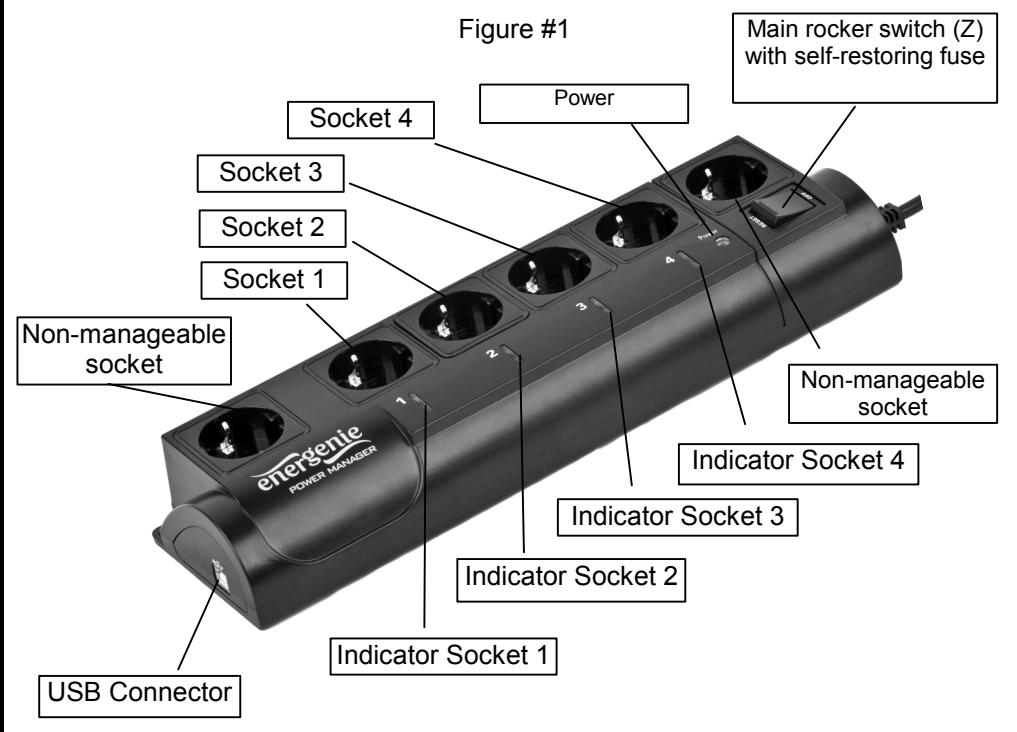

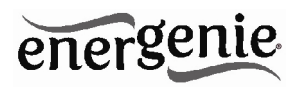

# **2.1. Indicators and switches**

- *Main rocker switch* Z with built in self recovering fuse (see Figure #1 above)
- The indicator *Socket 1 (2,3,4)* (see Figure #1 above) is lit this means that this particular socket is switched on
- The indicator *Power* (see Figure #1 above) is lit this means that EG-PM2 is connected to the power supply and active

# **3. Installation**

- It is strongly recommended to avoid damp or wet places for installation.
- EG-PM2 should be connected to the European AC wall socket of the standard DIN 49 440.
- Do not plug several sockets in line
- Do not use if covered
- De-energized only if power plug is unplugged
- NEVER connect appliances which does not allow unattained operation !

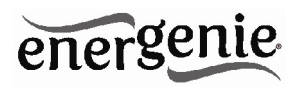

# **3.1. Getting started**

- Connect EG-PM2 to the wall socket first and then to the USB socket of the manageable computer or vice versa.
- EG-PM2 can now be switched on and off by means of the *Main rocker switch (Z)*.
- Two (the first and the last) sockets of EG-PM2 are switched on and off by means of the *Main rocker switch (Z)* and cannot be managed by the computer – so they are called *non-manageable sockets* in this manual.
- If EG-PM2 is switched on then the Power indicator is lit. In this case both non-manageable sockets are now *live* and connected to the power supply.
- The sockets: *Socket 1, Socket 2, Socket 3 and Socket 4* can be managed or pre-programmed by computer via USB. They are called *manageable sockets* in this manual.
- The manageable sockets of EG-PM2 can be programmed to be on or off. The current status of each manageable socket is represented by the corresponding indicator which will be lit if socket has power to it.
- If the *Main rocker switch (Z)* (see figure #1 above) is turned off then the manageable sockets cannot be switched on by either *Power manager* software or the hardware schedule.

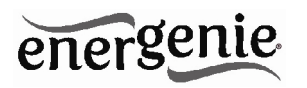

- As soon as you turn the *Main rocker switch (Z)* on then the *Power manager* software or the hardware schedule will be able to turn the manageable sockets on and off.
- To protect the connected devices from possible high current and short circuit EG-PM2 is equipped with the automatic circuit breaker.

**NOTE:** If the total power consumption (or peak power) of the devices, connected to EG-PM2 exceeds 2500 Watts, the circuit breaker may power EG-PM2 off. In this case, please, remove the excessive load first and then (after 2-3 minutes) press the main rocker switch (Z) to restore the power supply.

## **3.2.** *Power Manager* **installation**

 Insert the *Power Manager* CD into a PC CD-ROM drive. If for any reason the automatic setup does not work, then open CD-ROM drive in the *My Computer* window and launch SETUP.EXE from the CD

Follow instructions of the installation software

## **4. Power Manager software**

The *Power Manager* software is designed to support not only EG-PM2 but also other products of Energenie family.

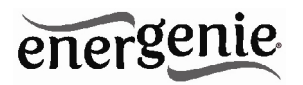

After a successful installation a socket icon **will appear in your** system tray.

## **4.1. Managing EG-PM2**

Double click on the socket icon in the system tray or select Open from the popup menu, you will get the windows with device list (see Figure #2 below).

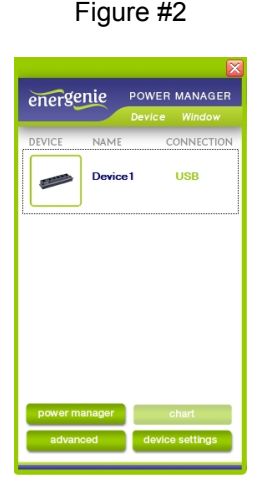

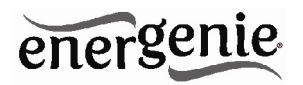

Push the *Device settings* button (bottom right here) to set the devicespecific options (see Figure #3 below)

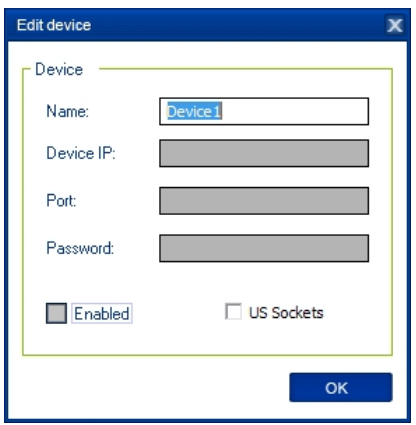

# Figure #3

Double click on the device and you will get the window of the main control panel shown on the Figure #4 below.

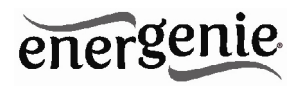

Figure #4

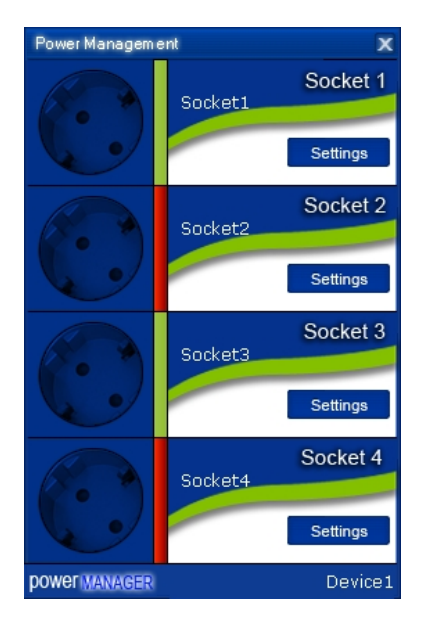

Double click over each socket will switch it on and off (green color means the socket is switched off; red color means the socket is switched

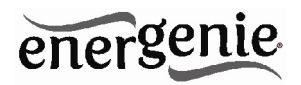

on). Click the *Settings button* for each socket to access the *Settings dialog box* (see Figure #5 below).

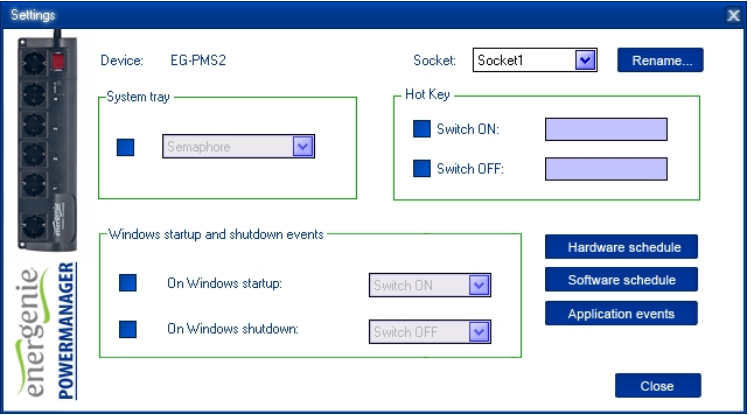

Figure #5

You can choose a different device and another socket from the *Device* and *Socket* drop down list-boxes.

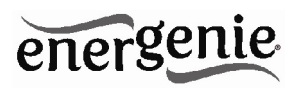

- It is possible to give a name to the device and socket (for example *Printer* or *Scanner*) using the *Rename* button
- Check the *System tray* checkbox if you want to put the icon of the socket into the system tray. You can choose the icon from drop down list box. Such icon is a fast way to switch the device connected to the socket on/off or check the device status
- You can also assign a hot key to switch the socket on/off. Check the *Switch ON* and *Switch OFF* checkboxes and specify the hot keys
- To switch the socket on/off on Windows startup (wake up), check the *On Windows startup* checkbox and choose the required action
- To switch the socket on/off on the Windows shutdown (sleep), check the *On Windows shutdown* checkbox and choose the required action.

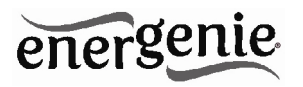

## **4.2. Setting up the hardware schedule**

Using the *Hardware schedule* button available from the *Settings* window you can create the hardware timer schedule (see Figure #6 below). To add a new record, click the *Add* button.

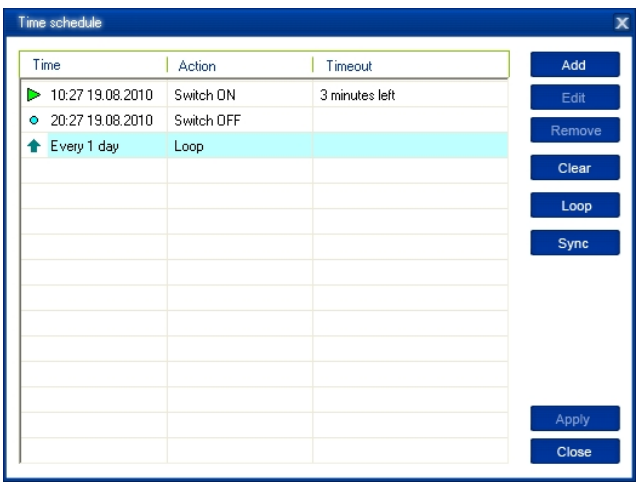

#### Figure #6

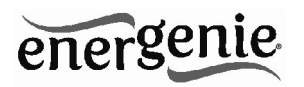

 The window *Add entry* will appear (see Figure #7 below). In the dialog box, specify the required time and the action

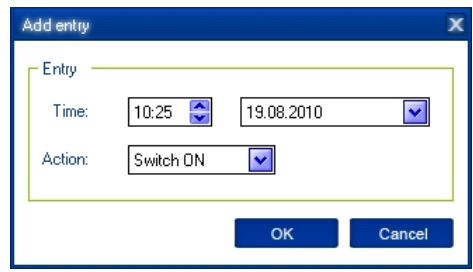

### Figure #7

 To edit the record, select it and click the *Edit* button or just double click on the entry. The window Edit entry will appear (see Figure #8 below)

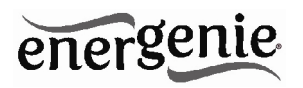

## Figure #8

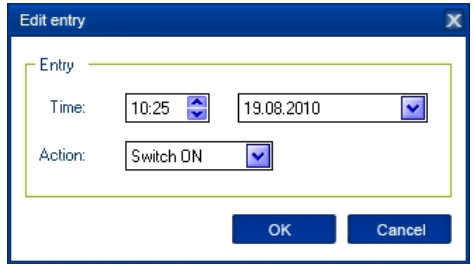

- To remove the record, select it and click the *Remove* button (see Figure #6 above). You can select multiple entries using *Ctrl* and *Shift* keys. You can also remove all entries from the schedule by clicking the *Clear* button (see Figure #6 above)
- To repeat your event (for example if you want to perform the same events every day) use the *Loop* button (see Figure #6 above) and specify the loop time period in the *Edit loop period* window (see Figure #9 below)

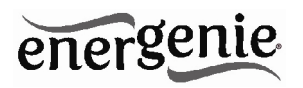

Figure #9

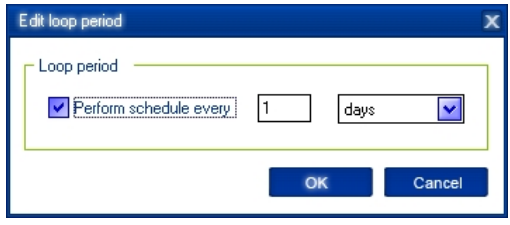

- After the schedule record has been created, click the *Apply* button (see Figure #6 above) to save the hardware timer schedule changes. In case of incorrect entries, these will be highlighted and an error message will appear. Click the *Apply* button again after correcting all the errors
- Use *Sync* button (see Figure #6 above) to synchronize device timer with PC clock. Note that after synchronization past entries will be removed from the schedule

**HINT:** Use the popup menu (see Figure #6 above) which can be activated by the right mouse button click over the table.

The following are the rules for creating a correct schedule:

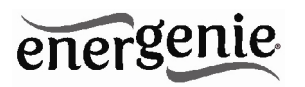

- The new event time should be in the future
- There can not be a duplicate entry
- The total quantity of events can not exceed 16 per socket
- The total quantity of events also depends on the total execution period of the schedule
- The interval between the present and the last entry can not exceed 180 days
- Without loop the total execution period of the schedule can not exceed 215 days
- Loop period can not exceed 180 days

**NOTE:** If the device is powered off the hardware schedule is still in the device memory and will be resumed when the power supply is restored. However the whole schedule will be then delayed with the power cutoff time. You can adjust the schedule eliminating the delay. Alternatively create and upload a new schedule using the '**Timer schedule**' dialog box.

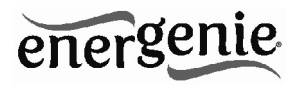

# **4.3. Setting up the software schedule**

Using the *Software schedule* button available from the Settings window you can create the software timer schedule (see Figure #10 below).

**NOTE:** the software timer schedule will only be executed if the managing computer is on and the Power Manager is launched.

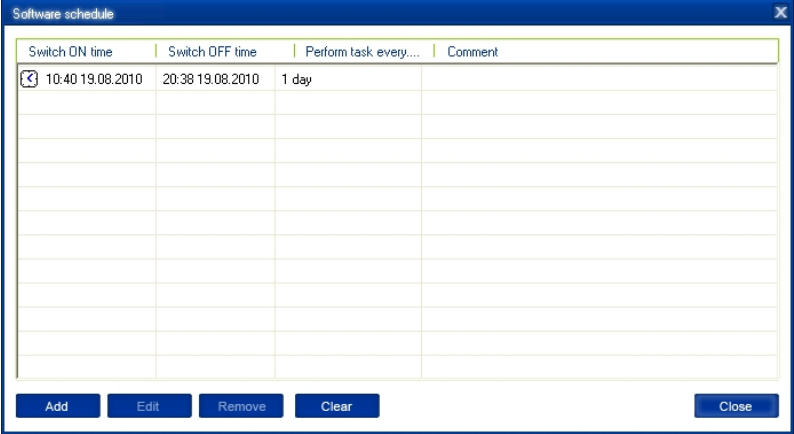

# Figure #10

20

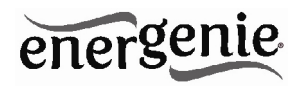

 To add a new task, click the *Add* button. The *Add task* window will appear (see Figure #11 below)

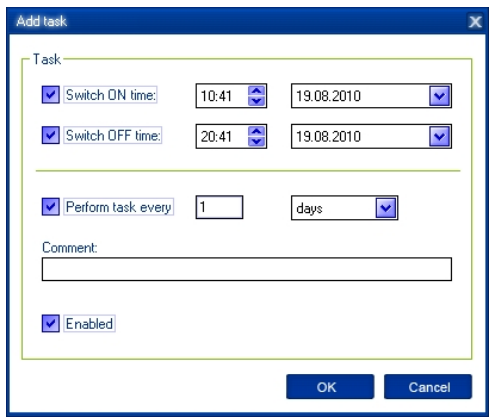

Figure #11

In the *Add task* window, check *Switch ON time* and/or *Switch OFF time* checkboxes and specify the time to switch the socked on and/or off. If you want the same event to be performed periodically, check *Perform task every* checkbox and specify the time interval. You can also add remarks about the task in the *Comment* field. To disable the task,

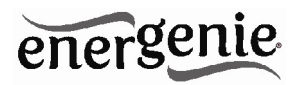

uncheck the *Enabled* checkbox and to enable the task again, re-check the checkbox.

 To edit the task, select it (see Figure #10 above) and click the *Edit* button or just double click on the task. The *Edit task* window will appear (see Figure #12 below)

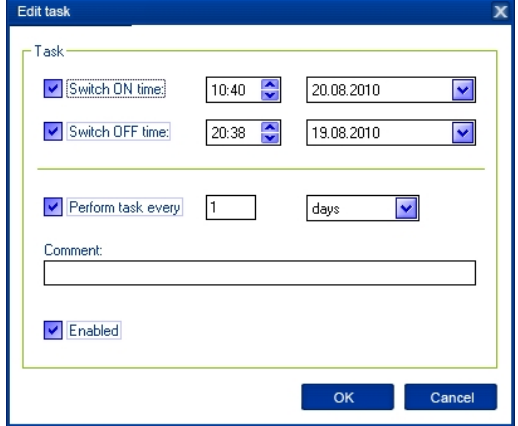

Figure #12

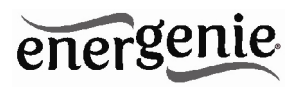

 To remove the task select it and click the *Remove* button (see Figure #9 above). You may select multiple tasks using *Ctrl* and *Shift* keys. You can also remove all tasks by clicking the *Clear* button

**HINT:** Use the popup menu which can be activated by the right mouse button click over the table (see Figure #10 above).

# **4.4. Setting up application events**

Using the *Application events* window you can specify the socket events when a certain application is launched or closed down. You can also associate switching the sockets off or on with placement and removal of particular files in certain folders.

To use this feature push *Application events* button available from the Settings window (see section 4.1 above – Figure #5). You will get the following window (see Figure #13 below).

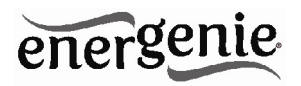

# Figure #13

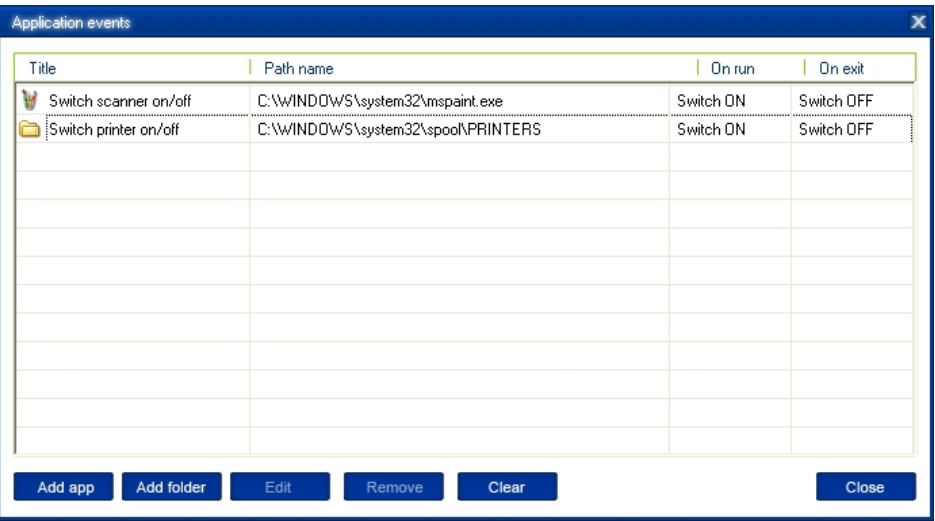

 To add a new program event, click the *Add app* button. The *Add program event* dialog will appear (see Figure #14 below)

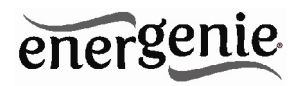

Figure #14

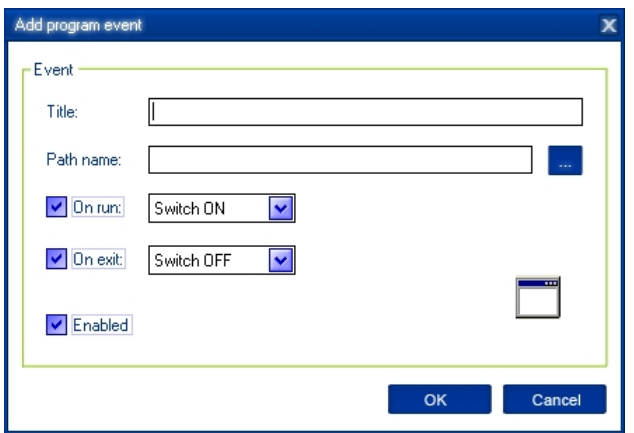

Specify the application title and path to it using the *Browse (…)* button or typing it manually in the *Title* and *Path name* fields. If you use the *Browse (…)* button you can also select a shortcut to the application. In this case the application title and path name will be taken automatically

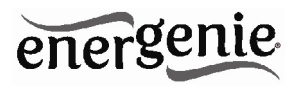

via the shortcut if possible. After you have specified the application, check *On run* and/or *On exit* and choose the event (switch on or off).

**NOTE:** The *On run* event will take place when the first window of the selected application is opened. The *On exit* event will take place when the last window of the application is closed.

**HINT:** Your device is an advanced standby-killer. Using this feature you can for example switch your scanner on/off whenever Photoshop is started/closed.

 To add a new file event, click the *Add folder* button (see Figure #13 above). The *Add file event* window will appear (see Figure #15 below)

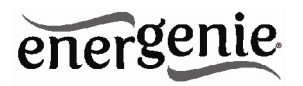

Figure #15

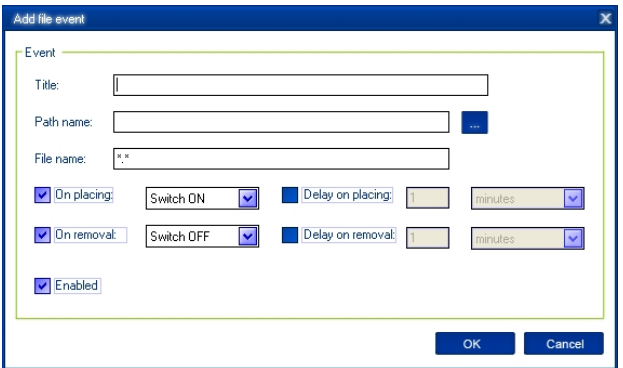

Specify the path to the folder you would like to monitor using the *Browse (…)* button or typing it manually in the *Path name* field. Specify the *File name* mask using wildcard characters: *\**, *?*. Check then *On placing* and/or *On removal* checkboxes and select the event and delay.

**NOTE:** The *On placing* event will take place when the first file matching the specified file name mask is placed into the specified folder. The *On removal* event will take place when the last file matching the specified file name mask is removed from the specified folder.

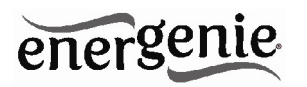

**HINT:** Your device is an advanced standby-killer. Use the *Add folder* button to assign *c:\\system32\\spool\\printers* folder to switch your printer on whenever you start printing and to switch it off again whenever you are ready with printing.

**HINT:** If you have several printers connected to the same computer, we suggest moving default spool directory of each printer to a separate location.

 To edit the event, select it and click the *Edit* button, or just double click on the event (see Figure #13 above). The *Edit file event* window will appear (see Figure #16 below)

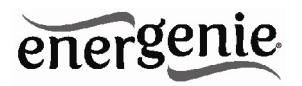

Figure #16

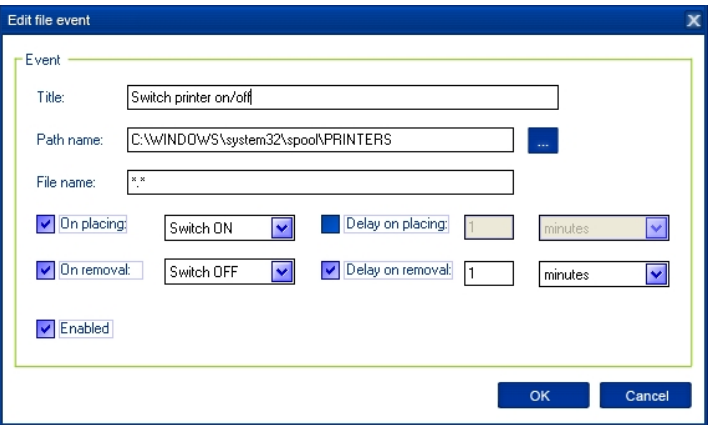

 To remove the event, select it and click the *Remove* button (see Figure #13 above). You can select multiple events using *Ctrl* and *Shift* keys. You can also remove all events by clicking the *Clear* button

**HINT:** Use the popup menu which can be activated by the right mouse button click over the table.

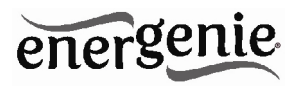

# **5. Managing EG-PM2 via your own software**

To let you switch the sockets from your own applications the following command line interface syntax is supported:

- pm.exe -[on | off] -device name -socket name Examples:
- "C:\Program Files\Energenie\Power Manager\pm.exe" -on -EG-PM Socket1
- "E:\Utils\PM3\pm.exe" -off -My EG-PM -Table lamp
- Execute pm.exe with -info key (*pm.exe –info*) to get the complete information about the status of the current devices.

For each of the connected devices the following information will then be provided and placed into *Info.ini* file in the *Power Manager* folder:

- DeviceName the user specified device name
- Socket#name, where # is replaced by a certain socket number the user specified socket name
- Socket#SwitchState, where # is replaced by a certain socket number - TRUE, when the socket is switched on, FALSE, when the socket is switched off

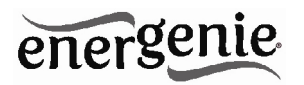

**NOTE:** Each use of this command line option totally overrides the data in Info.ini file.

**NOTE:** *Power Manager* should be active.

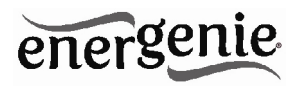

# **6. Troubleshooting**

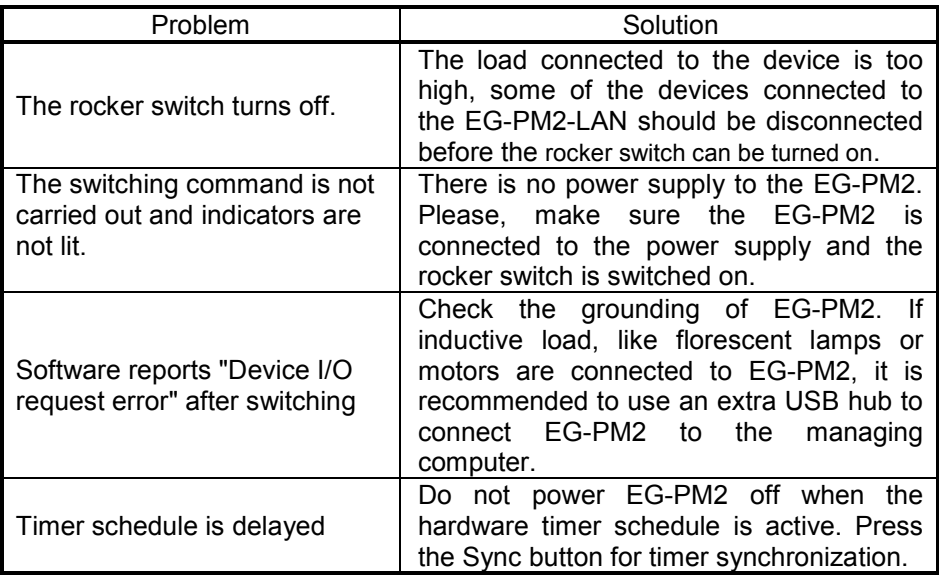

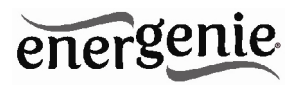

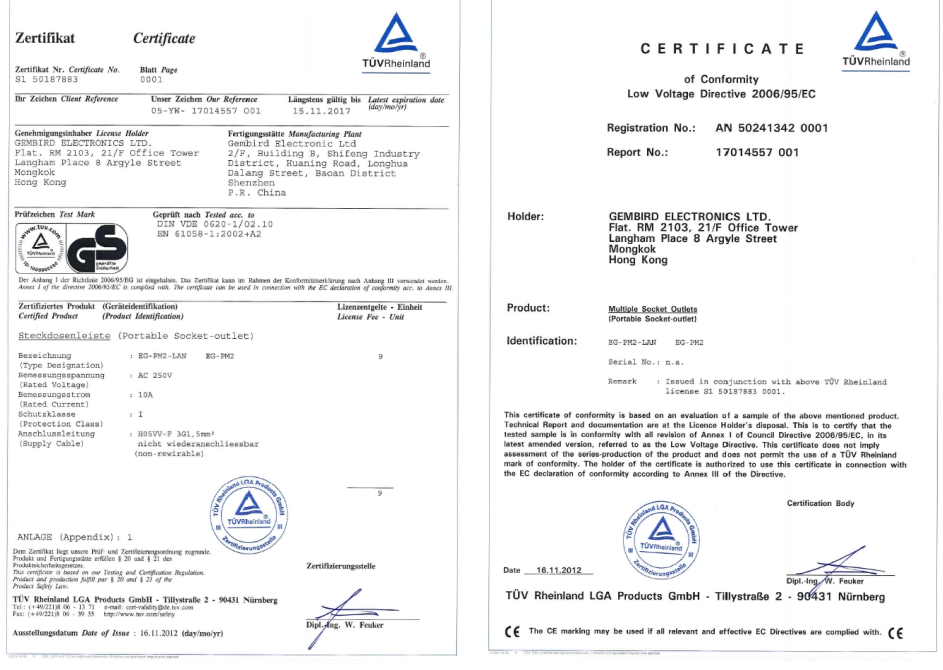

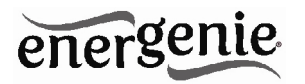

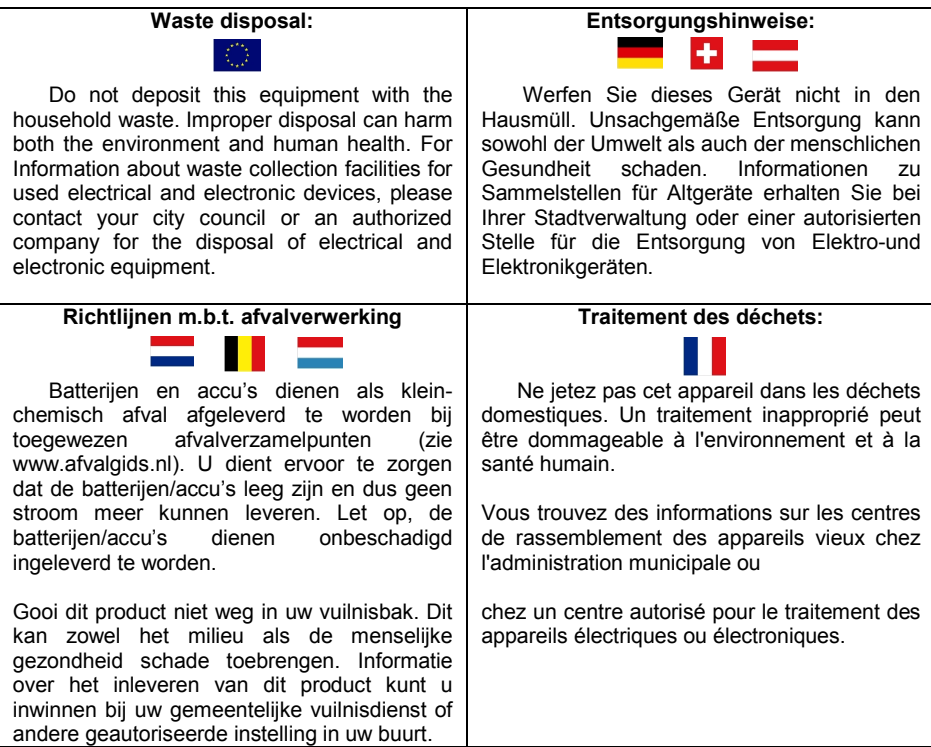

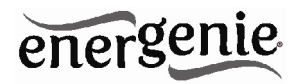

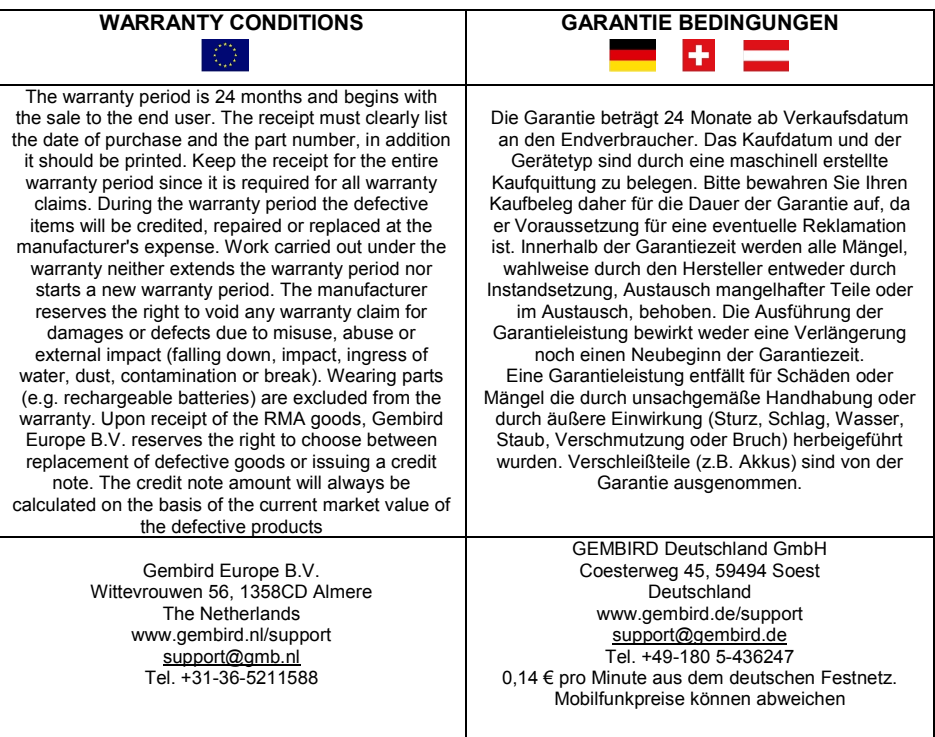

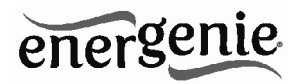

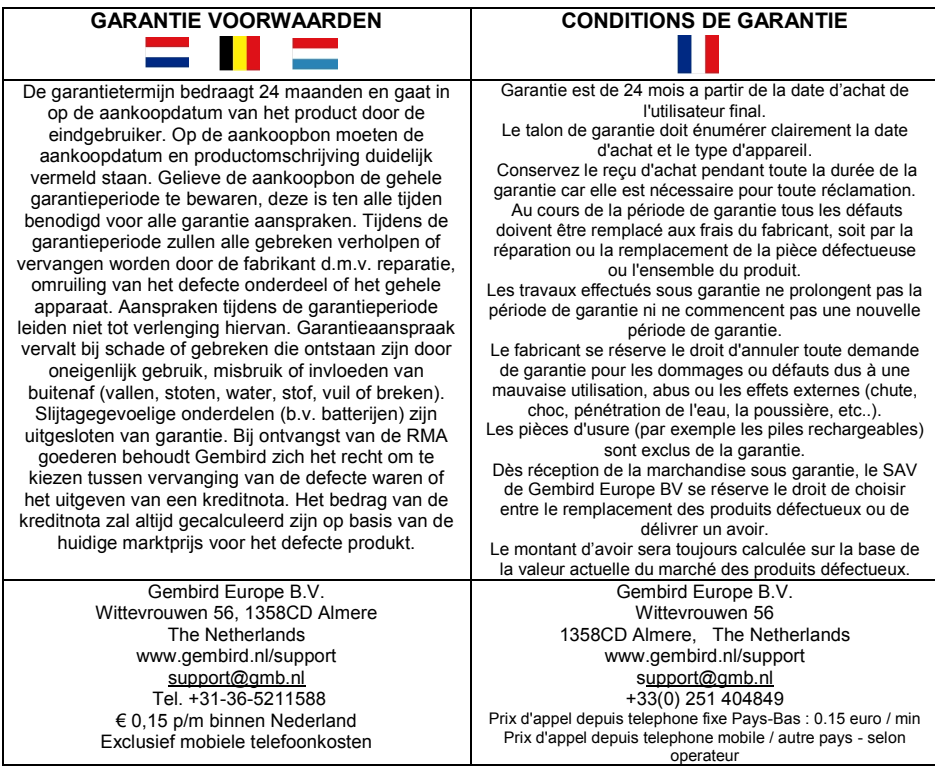

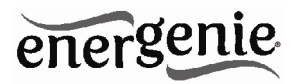

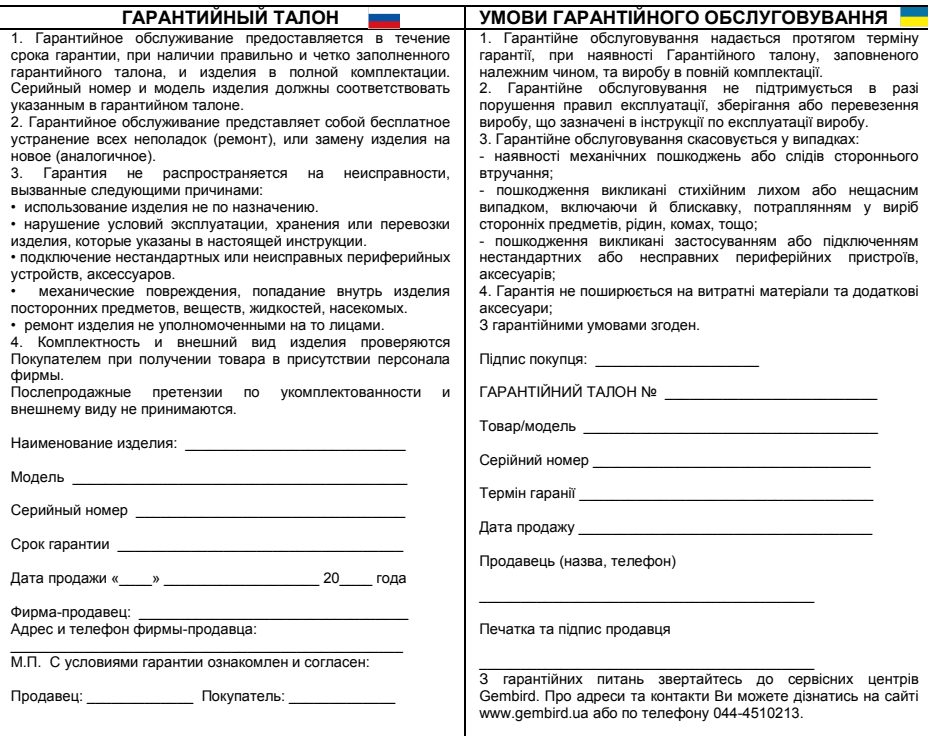